# **ДЕССИНАТОРСКИЙ КОМПЛЕКС**

*Проф. С коков П .И ., доц. Казарновская Г.В., инж.С коков А.П. (ВГТУ)*

Существенным недостатком имеющихся комплексов автоматизированного проектирования тканей является отсутствие в них программ по проектированию самих переплетений. В настоящее время для оформления ремизных тканей широко используются всевозможные виды комбинированных переплетений, часто имеющие достаточно большие раппорты по основе и утку. Поэтому построение самого переплетения вызывает определенные технические трудности. Часто в сочетании со сложным переплетением используются цветные нити основы и утка для создания цветных узоров. В таком случае работа над художественным проектированием ткани еще более усложняется. Автоматизированное проектирование переплетений по заданным параметрам позволяет получать самые неожиданные модификации известных переплетений, которые могут храниться в памяти машины, и для построения которых вручную требуется достаточно много времени. Этим обстоятельством и объясняется большое число работ, появляющихся в последнее время, в этом направлении [1,2].

Данная работа посвящена описанию созданного комплекса программных средств по проектированию цветных рисунков ремизных тканей (клетка, полоска) и всех видов главных переплетений, их производных и комбинированных, то есть переплетений, которые широко используются при разработке ассортимента ремизных тканей.

## Интерфейс комплекса

Головное меню комплекса содержит команды, предназначенные для работы с: файлами (Файл), - группами переплетений (Саржа-Атлас, Креп, Переплетение сложное), - окнами на экране монитора (Видимость, Наверху).

Головное меню по умолчанию присутствует на экране монитора в течении всего процесса проектирования.

В фуппе "Саржа-Атлас" предусмотрены следующие переплетения: - саржа (усиленная и сложная),- ломаная саржа по основе, - ломаная саржа по утку, - ромбовидная саржа, • обратносдвинутая саржа по основе, - обратносдвинутая саржа по утку, - зигзагообразная саржа по основе, - зигзагообразная саржа по утку, - теневая саржа по основе, - теневая саржа по утку, - сатин, - теневой сатин, - атлас, - теневой атлас.

В группе креповых переплетений предусмотрены креповые переплетения, полученные методами: - совмещения двух переплетений, - размещения основных нитей, - размещения уточных нитей, - перестановки основы в переплетении, - перестановки утка в переплетении, - вращения, - негативный метод.

В группе "Переплетение сложное' предусмотрены: - шашечное переплетение негативный метод, - шашечное переплетение - негативный метод на базе сатинов, рубчиковое переплетение с закреплением основных настилов, - рубчикоаое переплетение с закреплением уточных настилов, - диагоналевое переплетение перестановкой нитей основы, - диагоналевое переплетение перестановкой нитей утка, диагоналевое переплетение сокращением нитей основы, - полоска продольная, полоска поперечная, - просвечивающее переплетение, - вафельное переплетение, - клетка.

После выбора проектируемого переплетения пользователю предлагается панель "Ввод раппорта' , содержание которой зависит от сложности проектируемого

переплетения. Наиболее простая панель предусматривает ввод только двух параметров - значений раппортов по основе и утку.

Для более сложных переплетений панель "Ввод раппорта" имеет более сложную структуру. Так, например, при проектировании клетки в панели имеются не только области (прямоугольники) для введения значений раппортов четырех переплетений и количества нитей, но и схема размещения элементов проектируемой клетки.

После того, как система примет входные значения всех необходимых для проектирования параметров, на экране монитора выводятся окна для дальнейшей рабо-TЫ.

Предусмотрены следующие окна (см. рис. 1):

- окно ввода дополнительных параметров. Это окно содержит поле (или поля) для ввода необходимых дополнительных (по отношению к панели ввода раппортов) параметров. В нижней части окна имеются кнопки для запуска расчета переплетения по введенным дополнительным параметрам.
- окно настройки изображения. Это окно имеет два параметра "Размер клетки" и "Толщина нити", что позволяет изменить масштаб изображения элементов, соответствующих раппорту (клетка), и масштаб изображения ткани (нить). Кнопка <Применить> запускает генерацию расчета в соответствии с введенными значениями.
- окно "Цвета нитей" позволяет задать цвет нитей в раппортах по основе и утку. указав мышью один из предлагаемых цветов. Текущий цвет выводится в поле "Выбранный цвет";
- окна "Ткань", "Картон" и "Проборка" по умолчанию расположены таким образом, что на экране монитора они представлены только своими заголовками (их закрывает другое окно). Они предназначены для вывода изображения оцвеченной ткани, картона и проборки спроектированного переплетения;

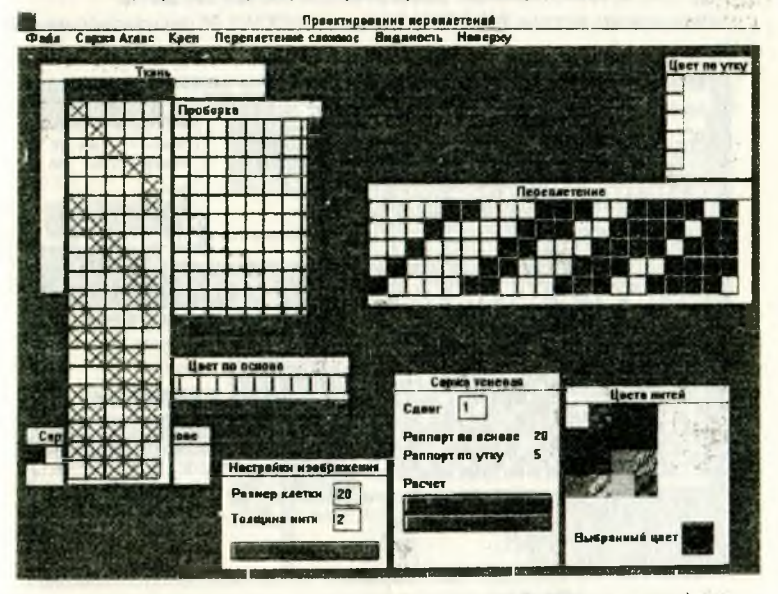

Рис.1. Проектирование теневой саржи (изображение картона наверху).

- окно "Переплетение" предназначено для вывода пользователю изображения спроектированного переплетения. Это окно по умолчанию расположено наверху (над окнами "Ткань", "Картон", "Проборка" и закрывает их);
- окна "Цвет по основе" и "Цвет по утку' расположены снизу и справа по отношению к окну "Переплетение". Они позволяют пользователю задать для каждой основной или уточной нити ее цвет. Щелчок мышью в этих окнах по квадратам, соответствующих нитям, окрашивает их в текущий цвет.

На рис.1 приведен пример проектирования переплетения для случая, когда наверх выведено окно Картон", причем размеры его изменены таким образом, чтобы изображение картона было видно в окне полностью.

После ввода всех необходимых параметров система производит полный расчет вплоть до реализации возможности получения цветового изображения ткани. Все окна разнесены таким образом, чтобы изображения в них были выведены в полном объеме.

### Пример проектирования клетки.

Под клеткой понимается сложное переплетение, разделенное вертикальной и горизонтальной линиями на 4 составляющих прямоугольных области, которые в общем случае не равны между собой. В каждой из этих областей должно быть определено переплетение (значениями раппортов и перекрытий). Схема и нумерация этих прямоугольных областей приведена в панели ввода параметров клетки

Результаты проектирования клетки представлены на рис. 2.

### Эксплуатационные требования:

Оптимальным вариантом оборудования, на котором комплекс может быть установлен является следующее: - персональный компьютер с процессором 486- PENTIUM, - оперативная память 8 Мб, - мышь, - цветной монитор SVGA,

- видеокарта, обеспечивающая разрешение 800\*600 при 256 цветах
- операционная система WINDOWS 3.11 или WINDOWS 95 (русифицированный)

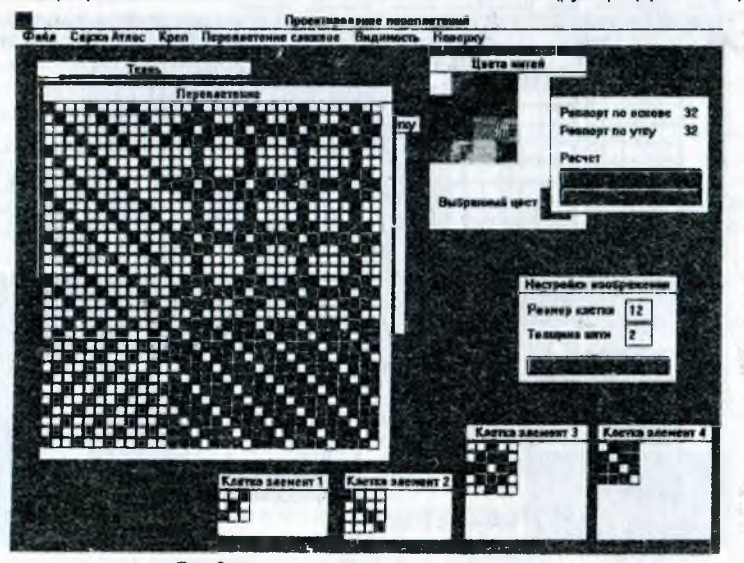

*Рис. 2 Иллюстрация проектирования клетки*

Возможна эксплуатация комплекса на 386 компьютере с 4 Мб оперативной памяти и видеокартой, обеспечивающей более низкое разрешение (640\*480 при 16 цветах).Однако при этом: -увеличивается время перерисовки окон, особенно при больших значениях раппортов переплетений, - при больших значениях раппортов переплетений возможна нехватка оперативной памяти и, как следствие этого, сбой в работе программы, - низкое разрешение приводит к "огрублению" изображения на экране монитора и к загроможденности экрана окнами

#### Литература:

TARY IS BE COME OF THE CASE OF

Children in Latin County of the County of

to any of the construction data highly in-

the contractor of the contractor

and the control of the control of

The Age Affects

154.791

2014

- 1. Г.Л. Слостина и др. Автоматизированное проектирование рисунков мелкоузорчатых переплетений на базе смещенных сарж. М., Межвузовский сборник научных трудов, 1996. С.20-27.
- 2. Г.И. Борзунов, М.В. Палаткин. Интерфейс дессинатора для решения задач ткацкого рисования. М., Межвузовский сборник научных трудов, 1996. С.63-66.

**Collegen** 

hall you have shown the interesties

communication and visitants. the common of the said State

 $1 - 10$ 

Arthur ad CE

 $\sim$   $\sim$   $\sim$  $-7.4$